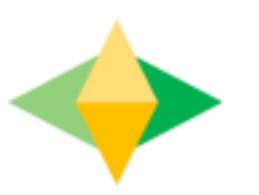

#### The Parents' Guide to Google Classroom

#### **What is Google Classroom?**

Think of Google Classroom (GC) as your child's digital link to learning.

Teachers use GC to share assignments, homework, newsletters, and much more with students AND parents!

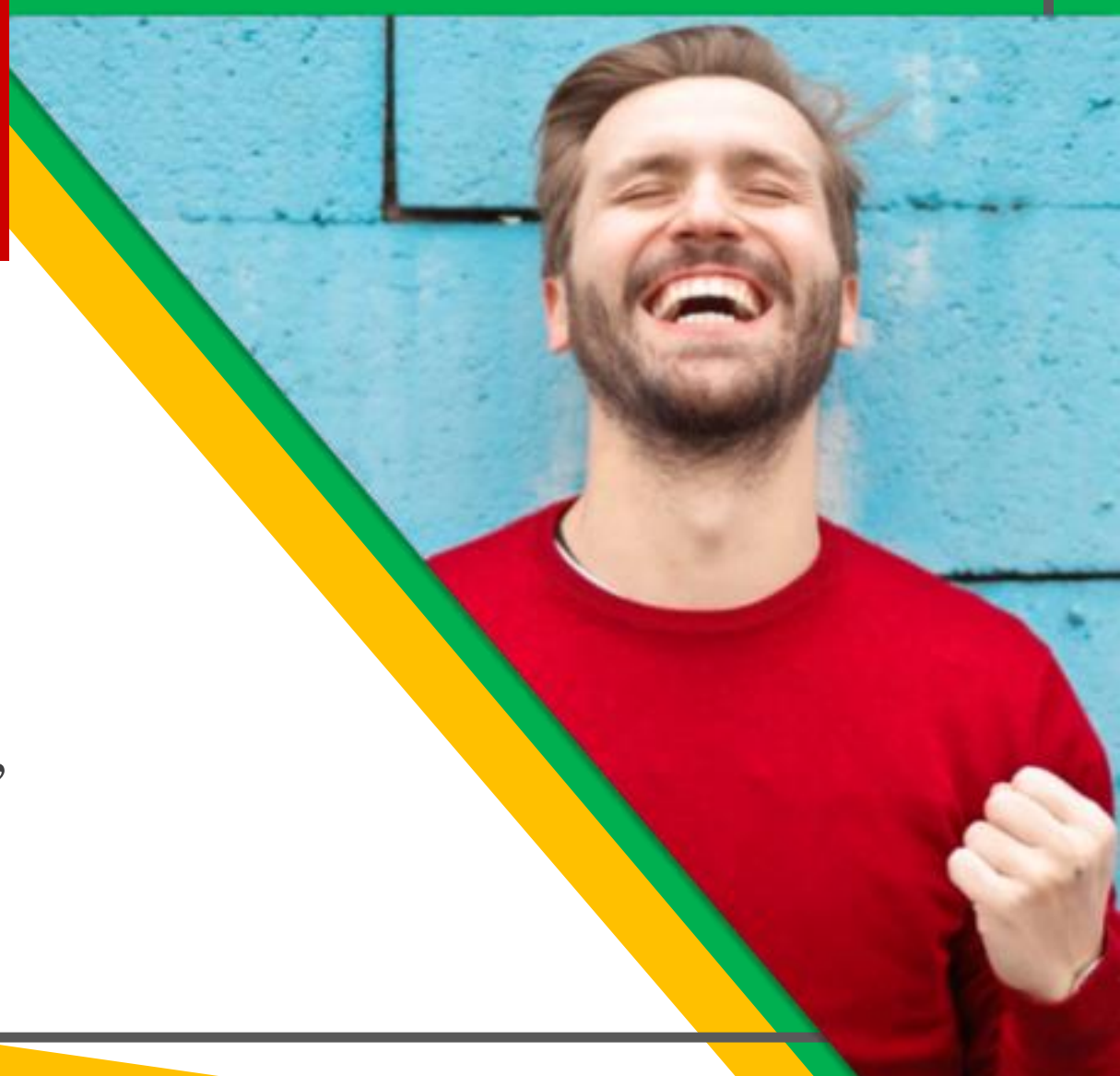

Google

Your child's secure login is their Student ID followed by "@nhps.net" For example: 312749@nhps.net If that password doesn't work, please contact: familyhelp@nhboe.net for help or to reset the password

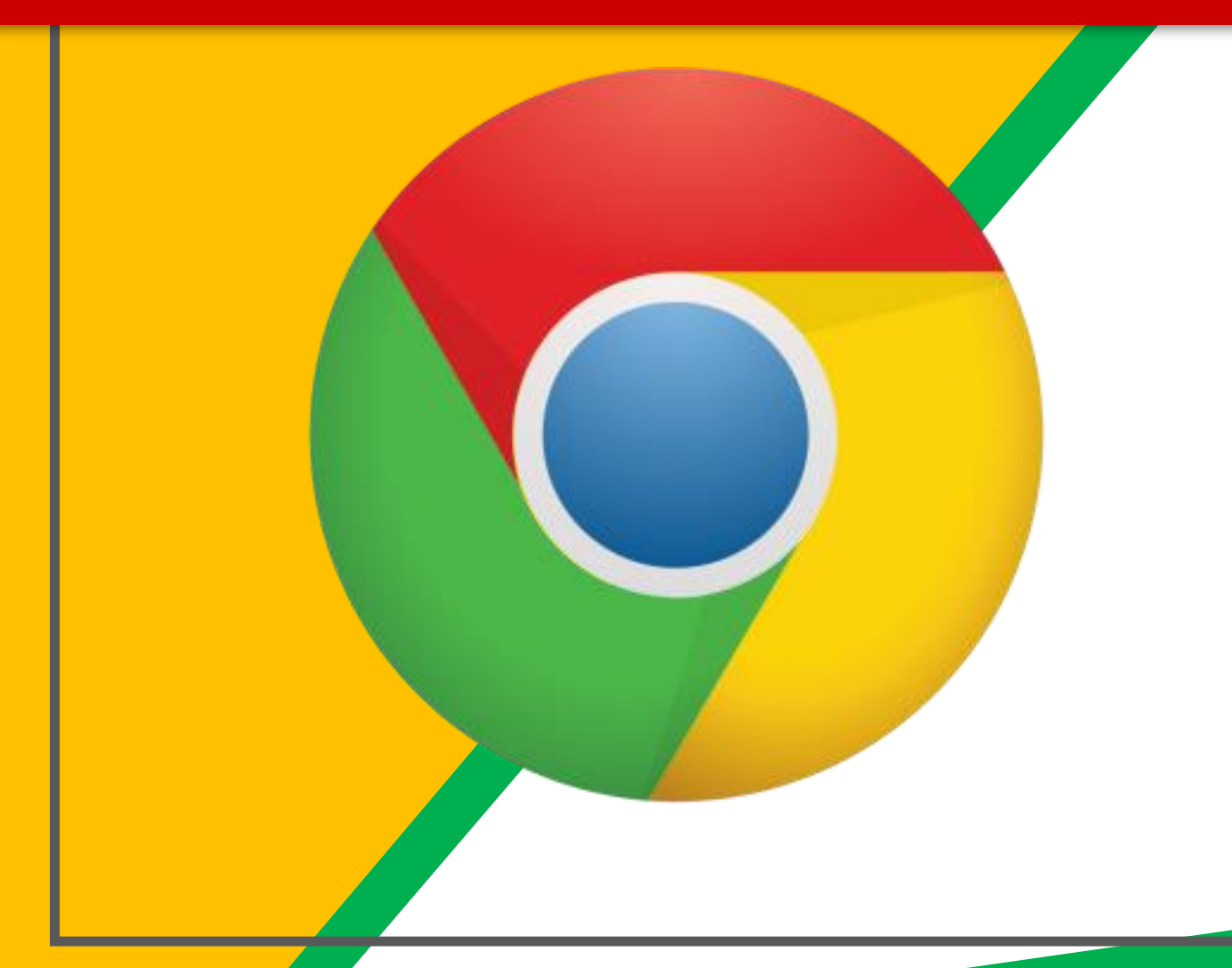

Click on the Google Chrome browser icon.

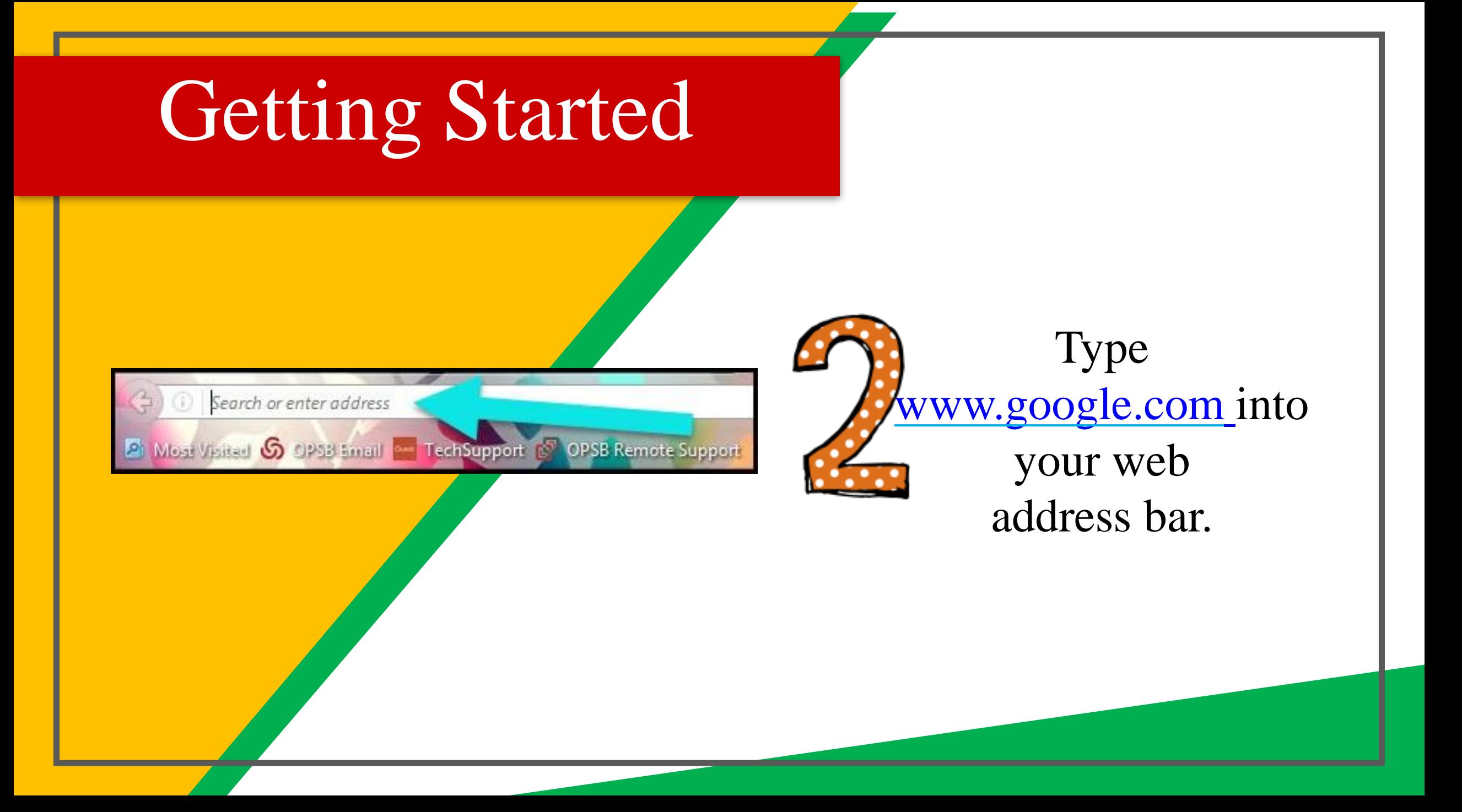

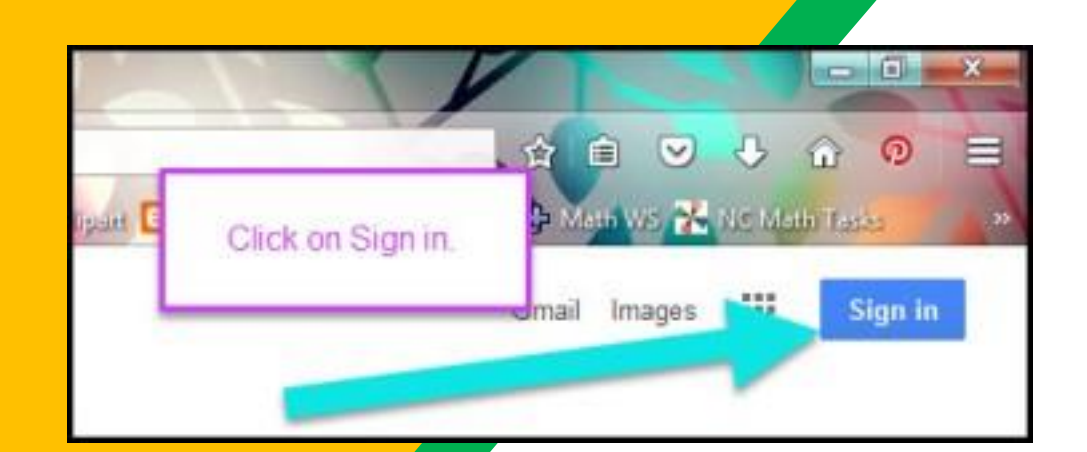

Click on **SIGN IN** in the upper right hand corner of the browser window.

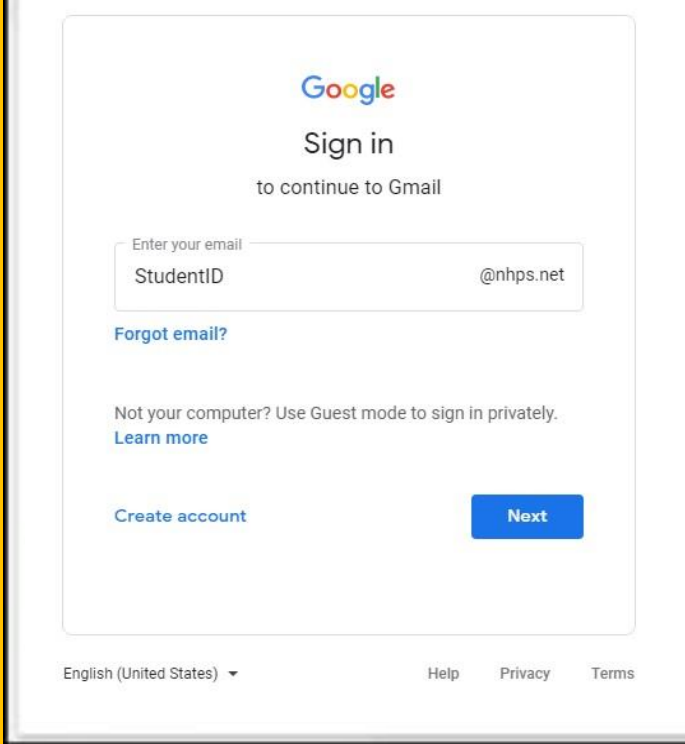

Type in your child's Google Email address (StudentID@nhps.net) and click "NEXT."

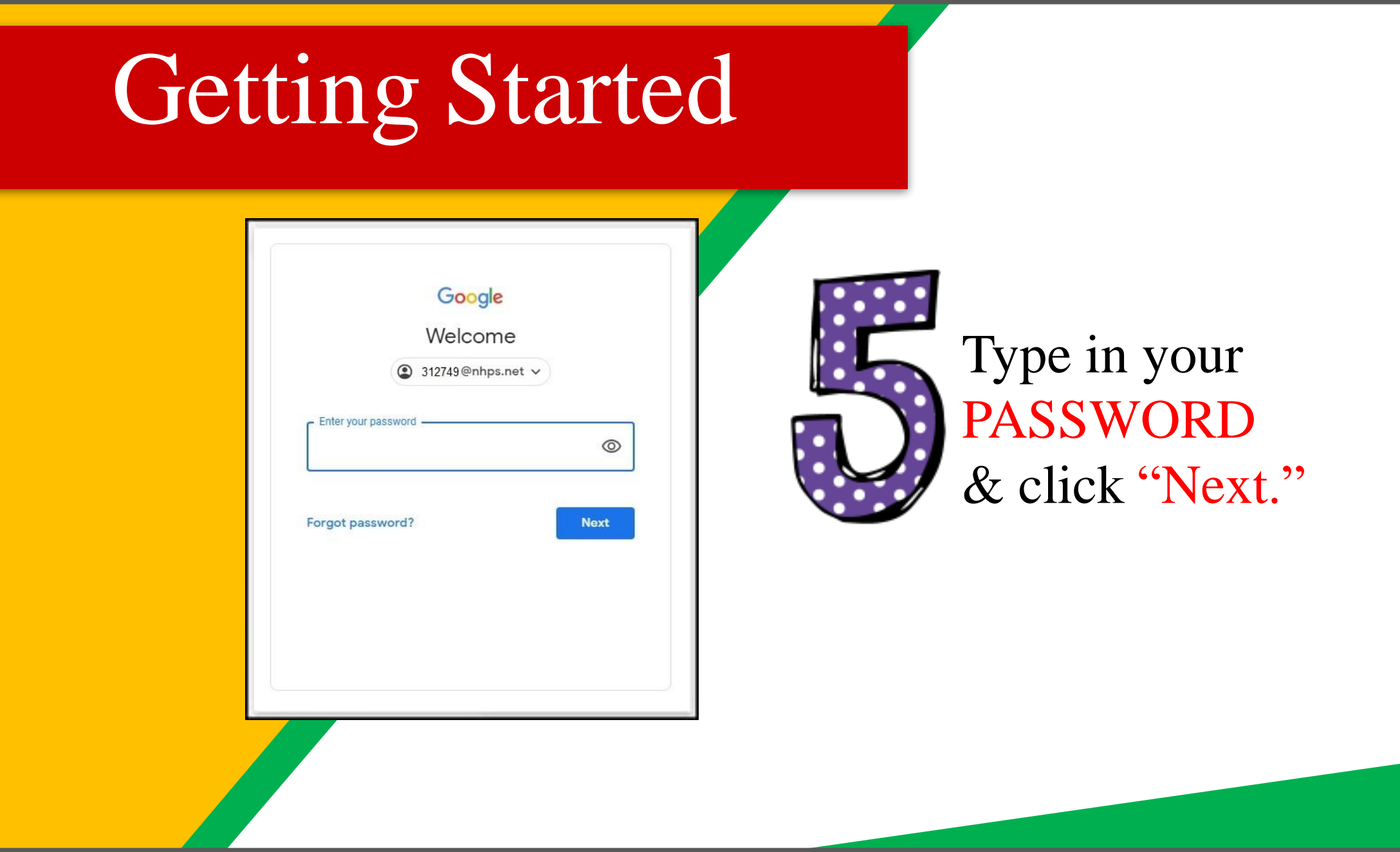

#### Now you'll see

that you are signed in to your Google Apps for Education account!

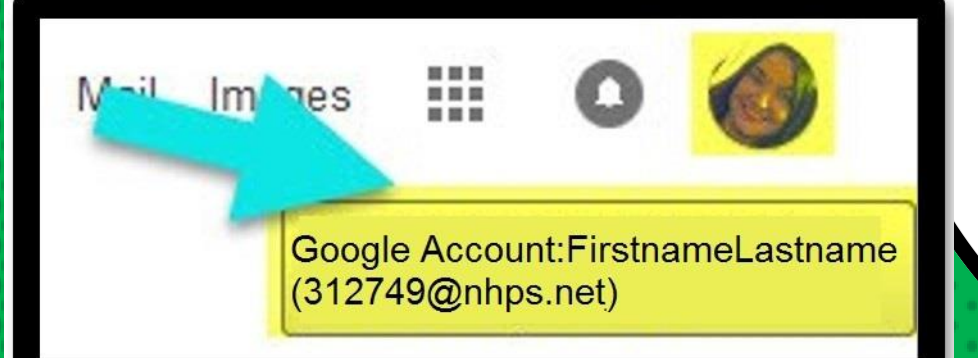

# Google

Click on the 9 squares (Waffle/Rubik's Cube) icon in the top right hand corner to see the Google Suite of Products!

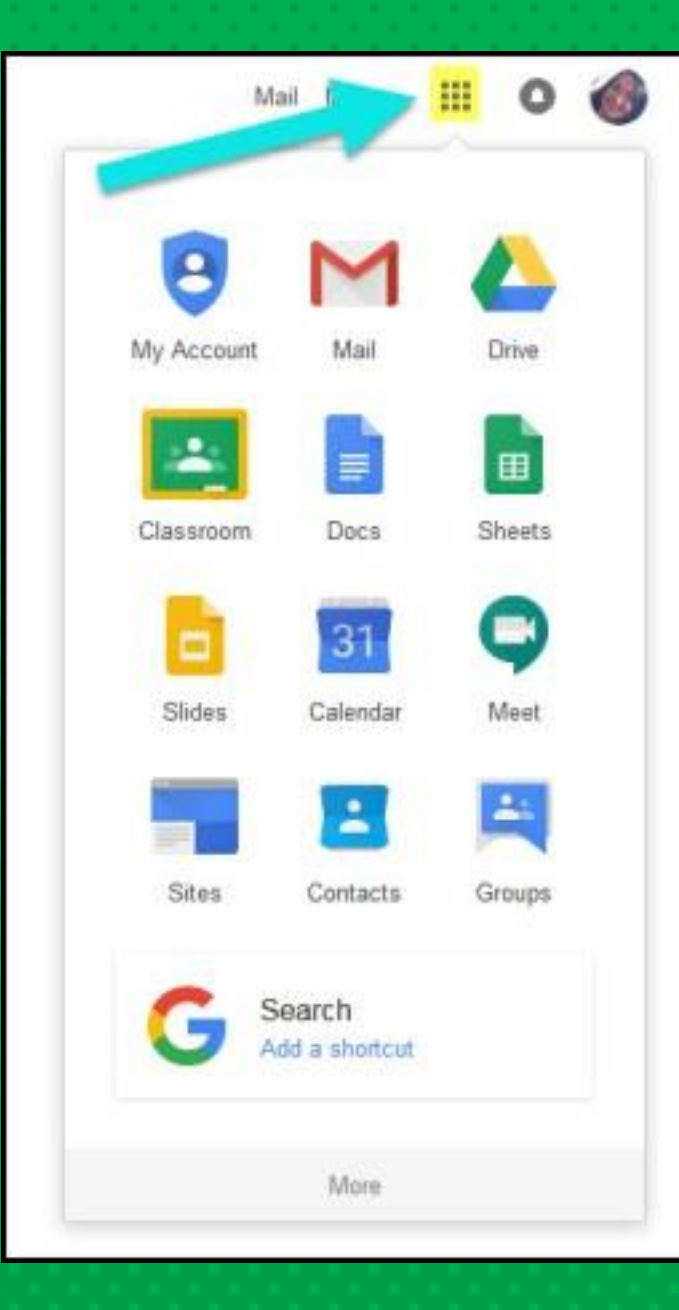

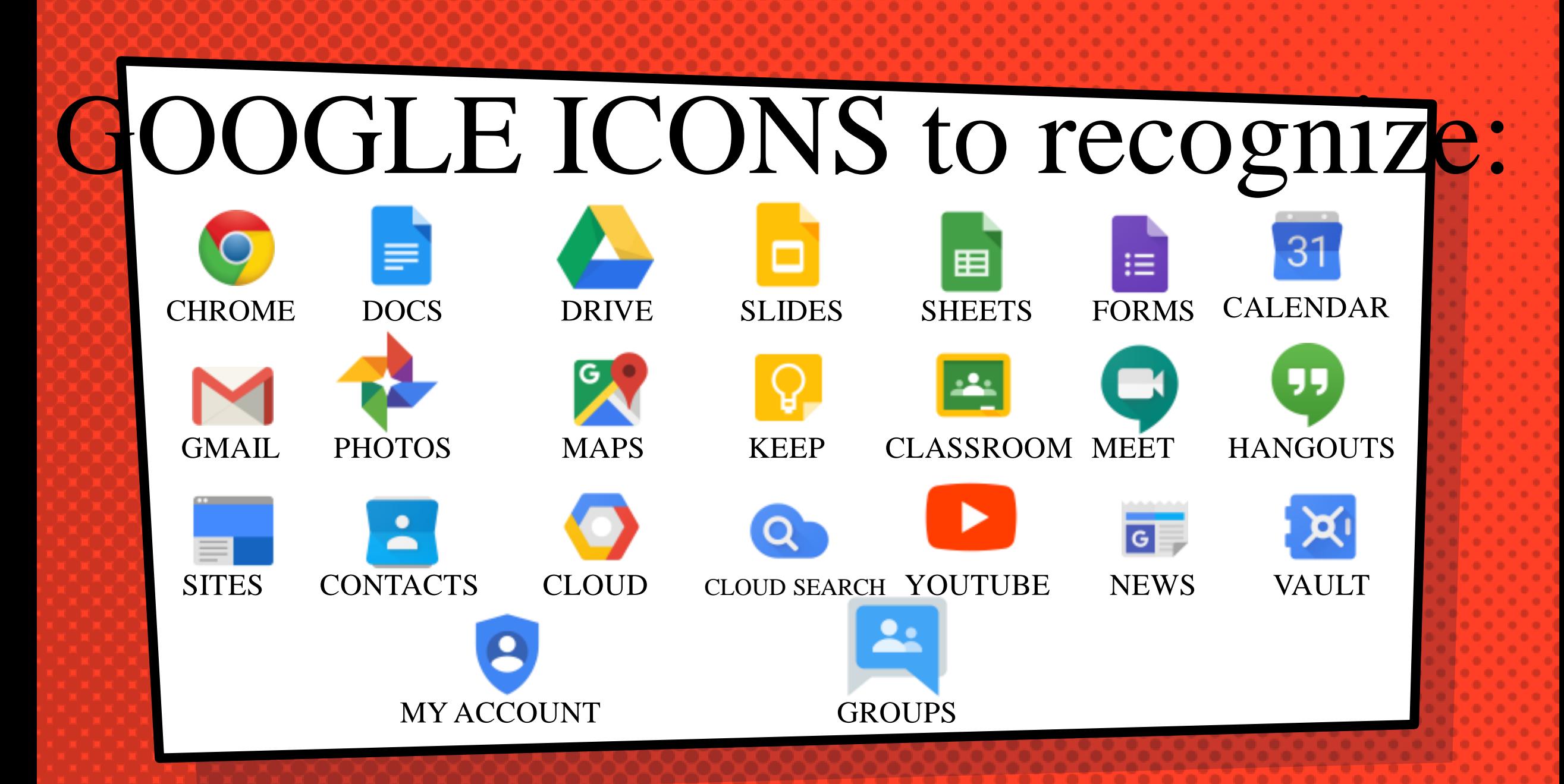

#### Navigating Classroom

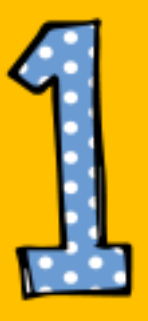

Click on the waffle button and then the Google Classroom

icon

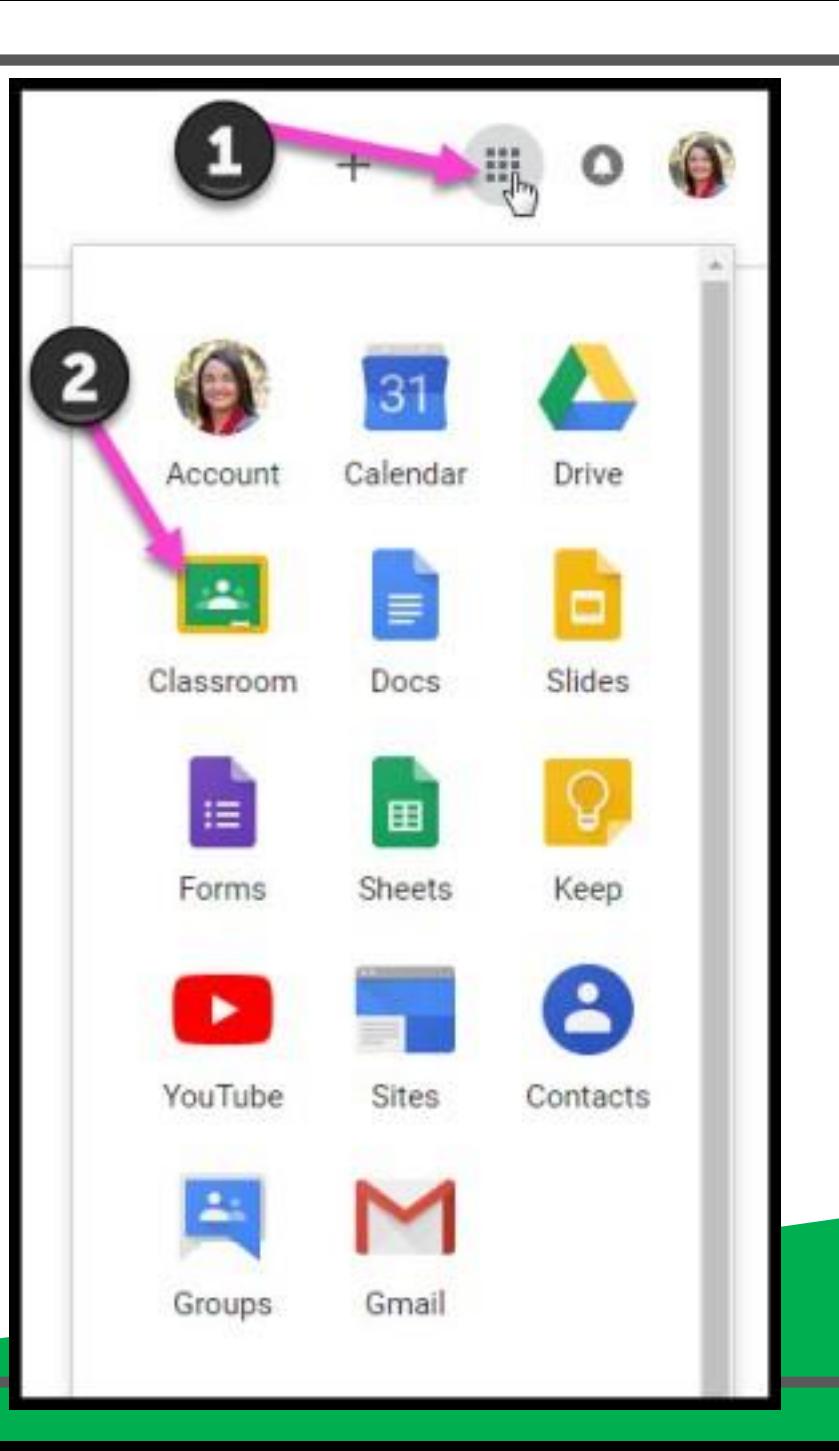

#### Navigating Classroom

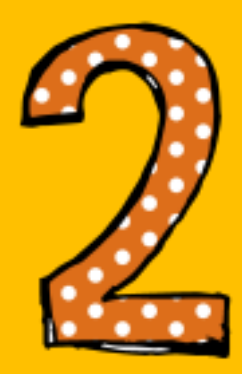

#### Click on the class you wish to view

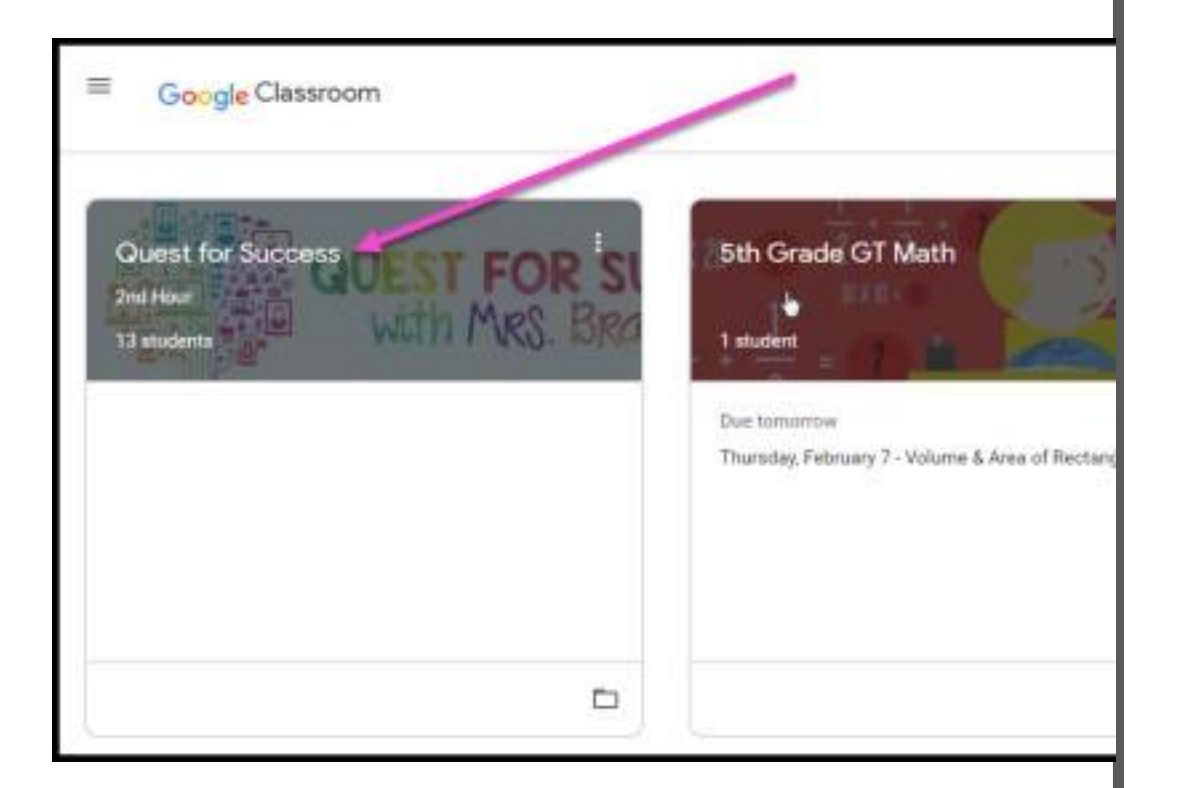

#### Navigating Classroom

= High Interest for Parents

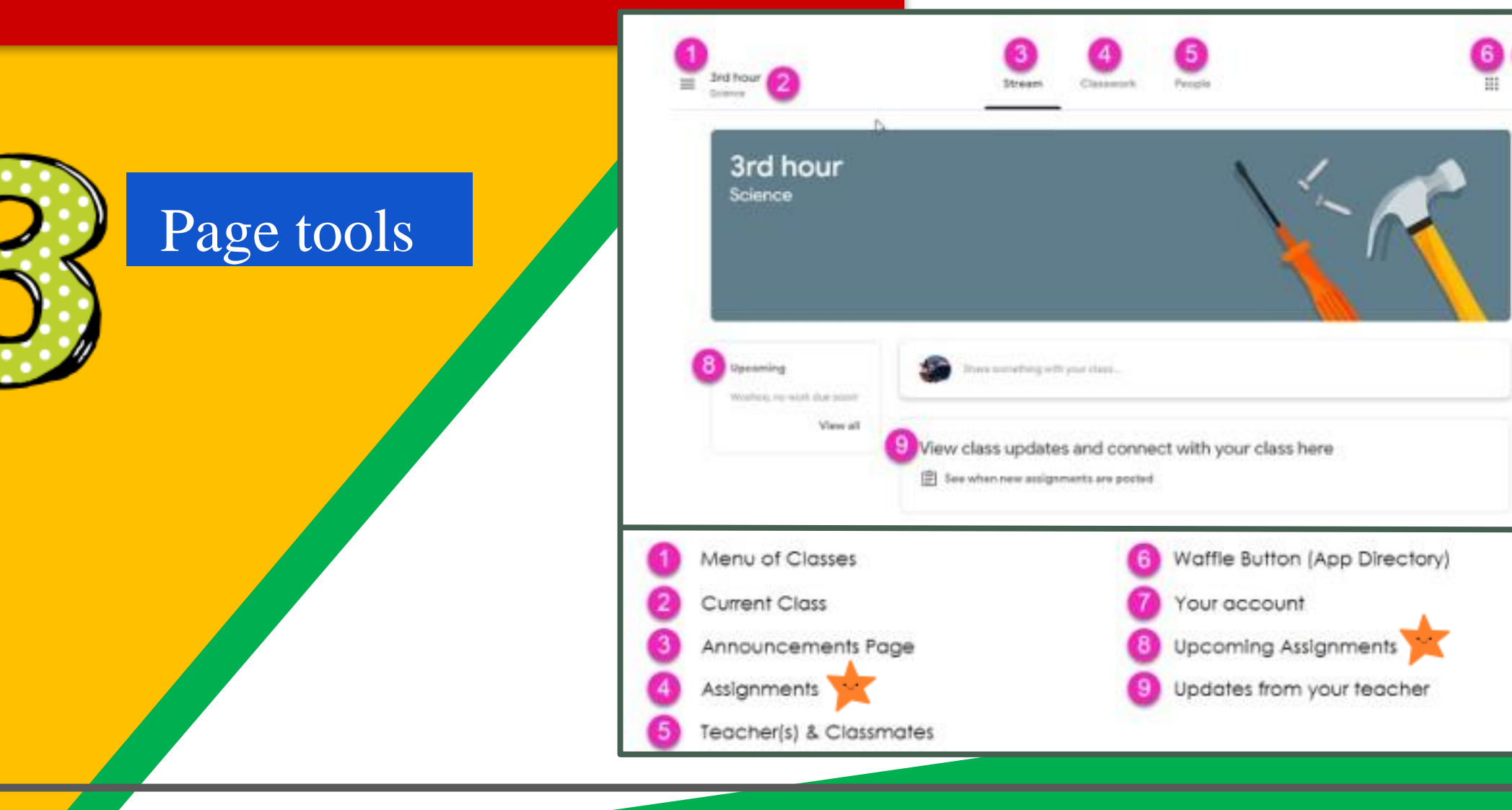

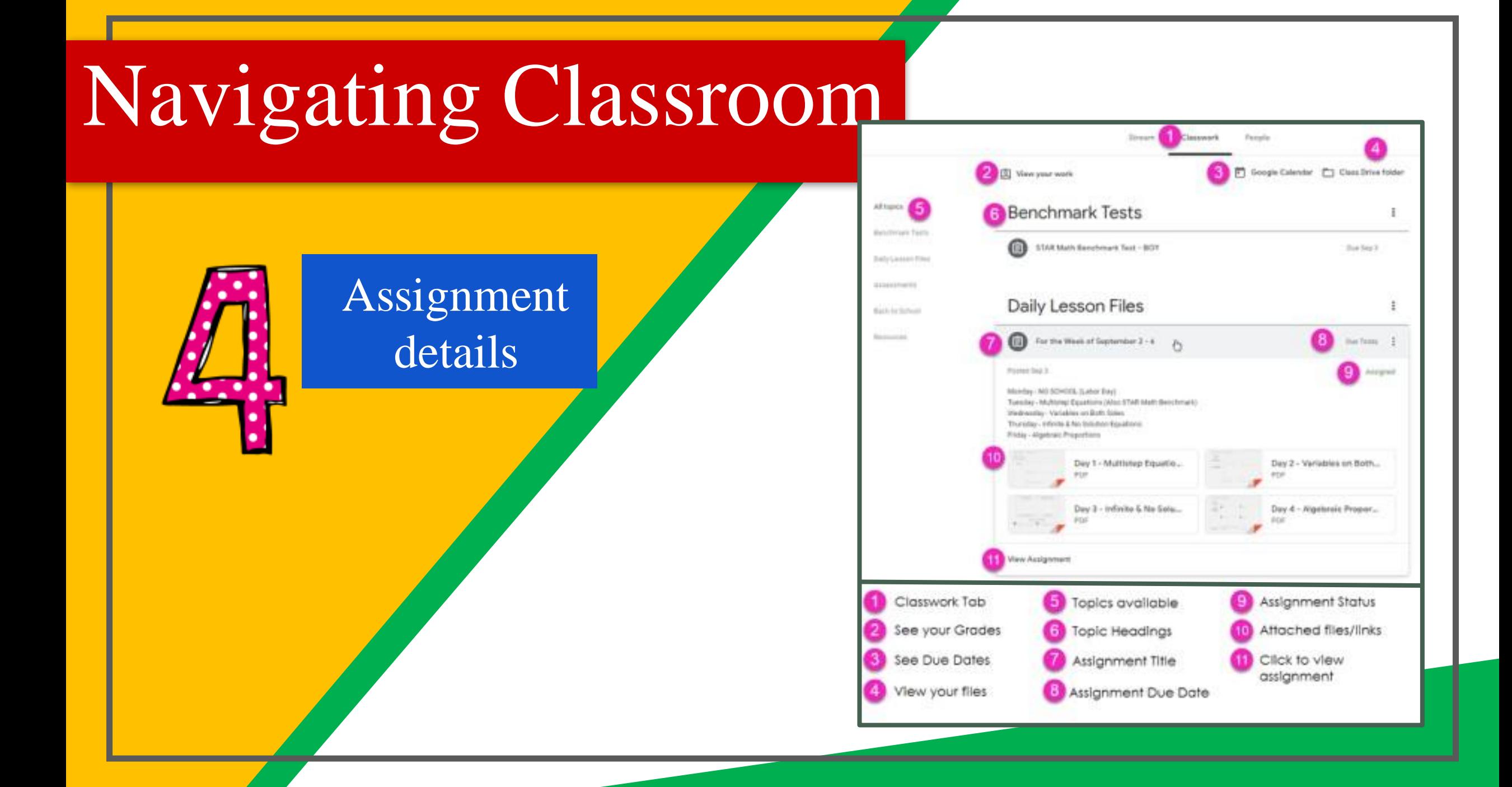

## access at

### where

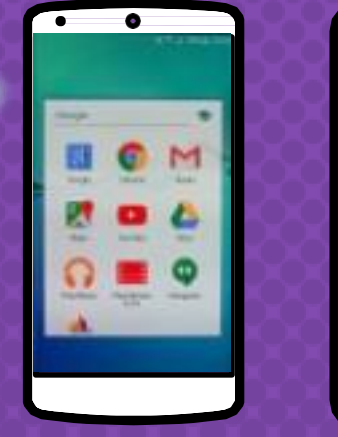

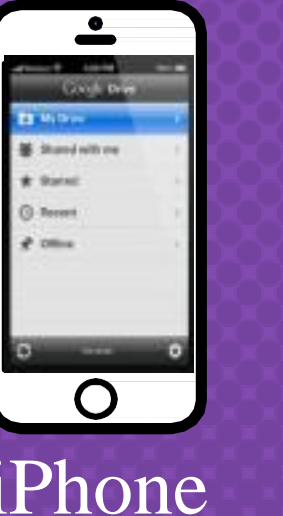

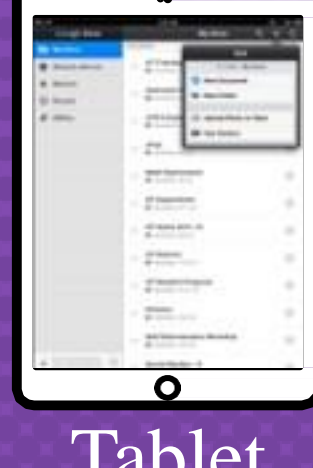

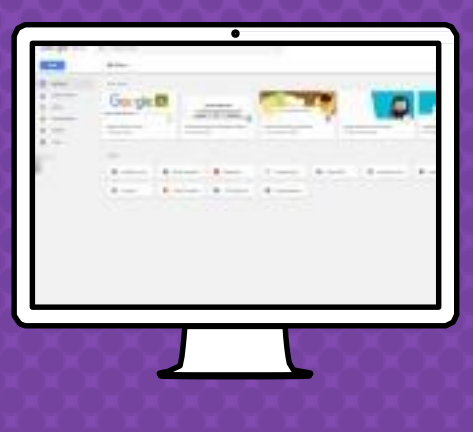

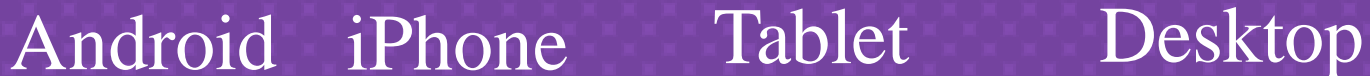

GOOZGLE APPS

allow you to edit Google assignments from any device that is connected to the internet!

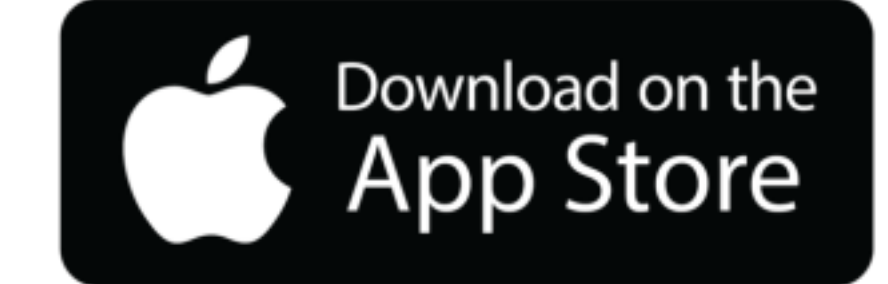

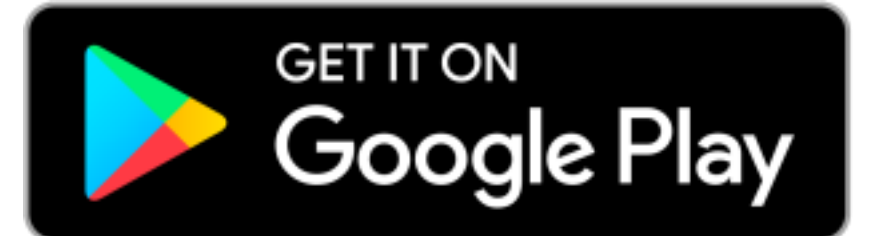

#### Questions?

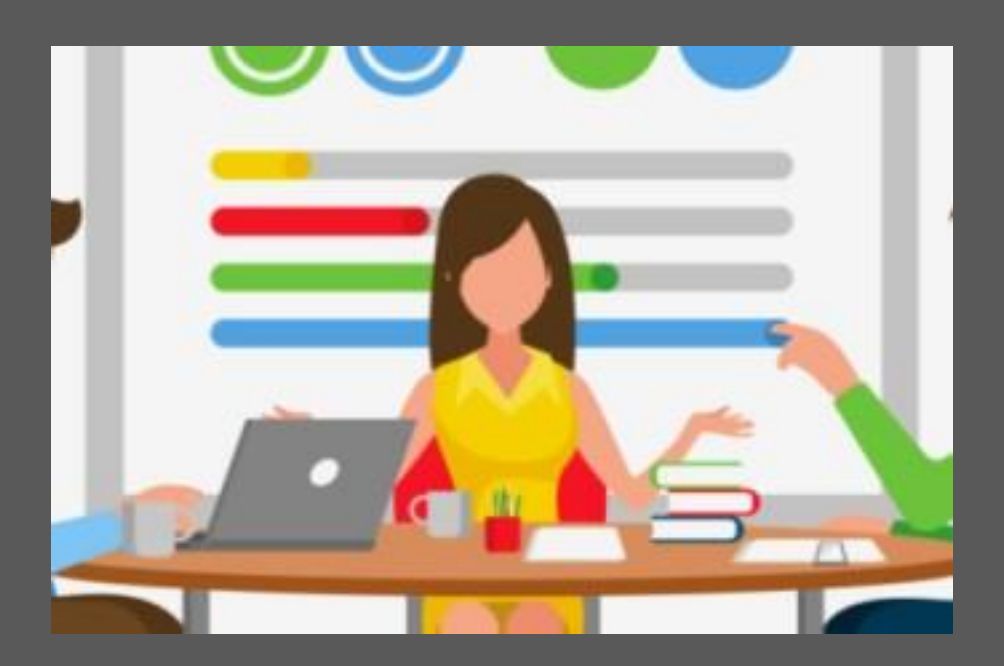

Send an email to familyhelp@nhboe.net